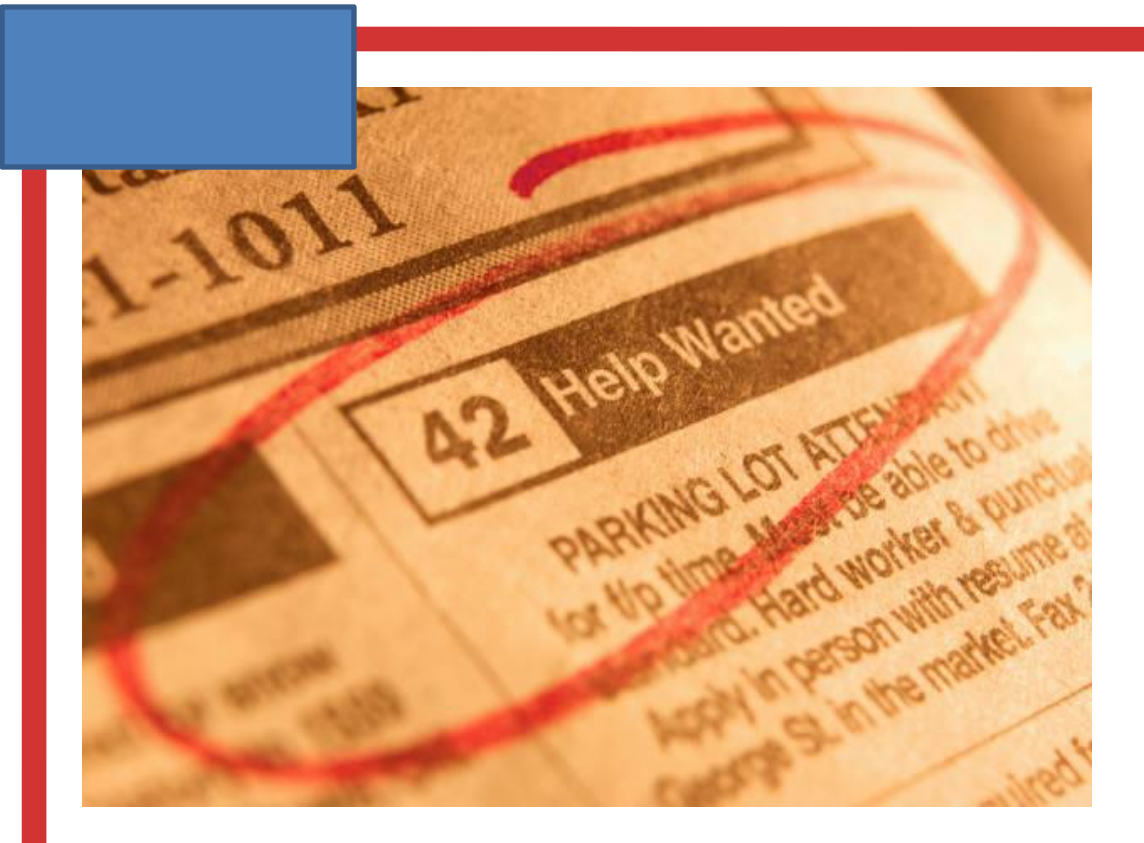

# (Student Labor) **JOB POSTINGS**

## **How to post Student Labor Jobs using the Portal Classifieds**

**An example of the Classifieds channel is shown below (colors and fonts may differ depending on your institution and color scheme). Functions and instructions are provided in the call-out boxes:** 

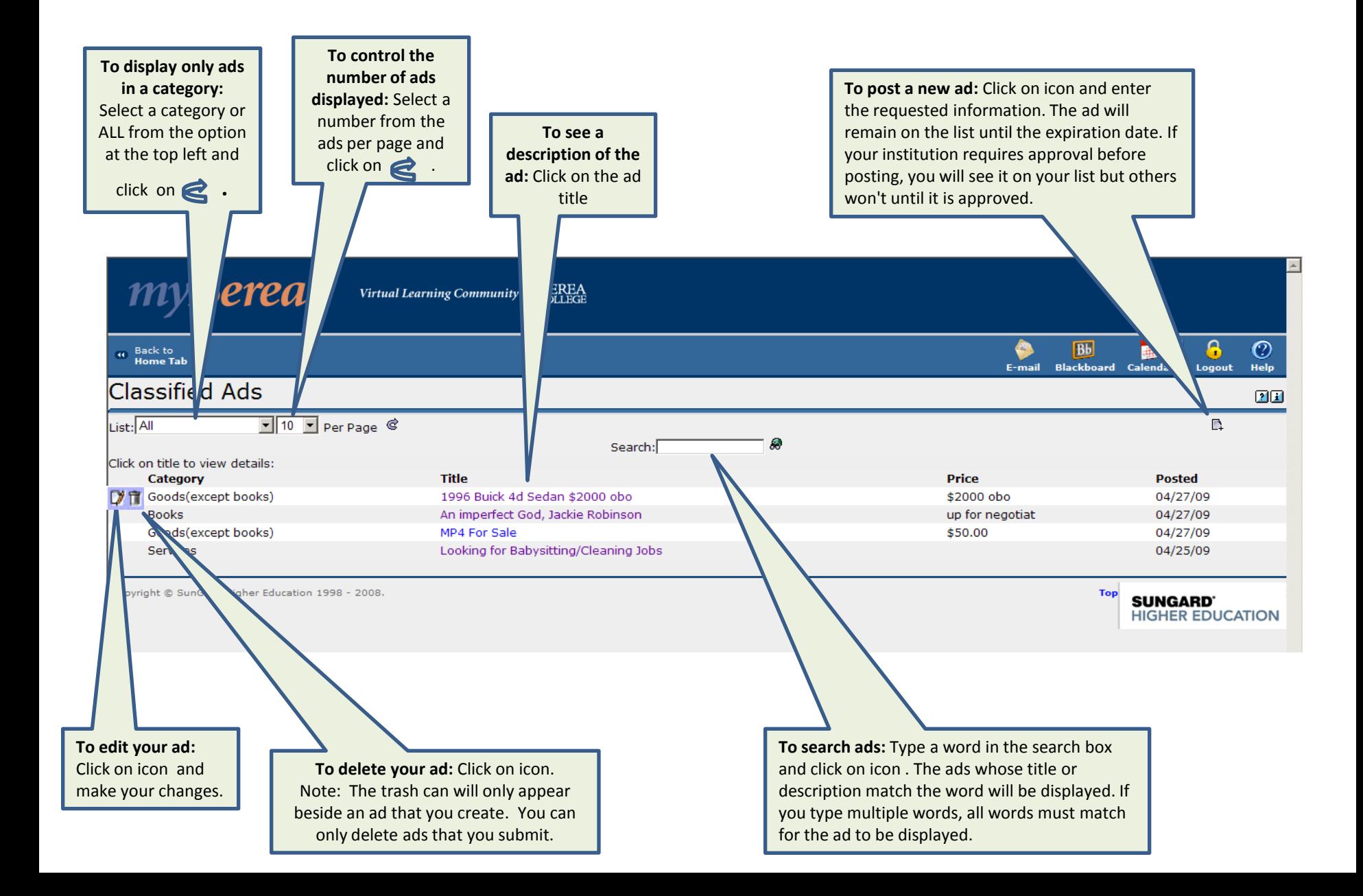

**Use the following screen as a guide once you have clicked on the icon to post an ad in the classifieds section.**

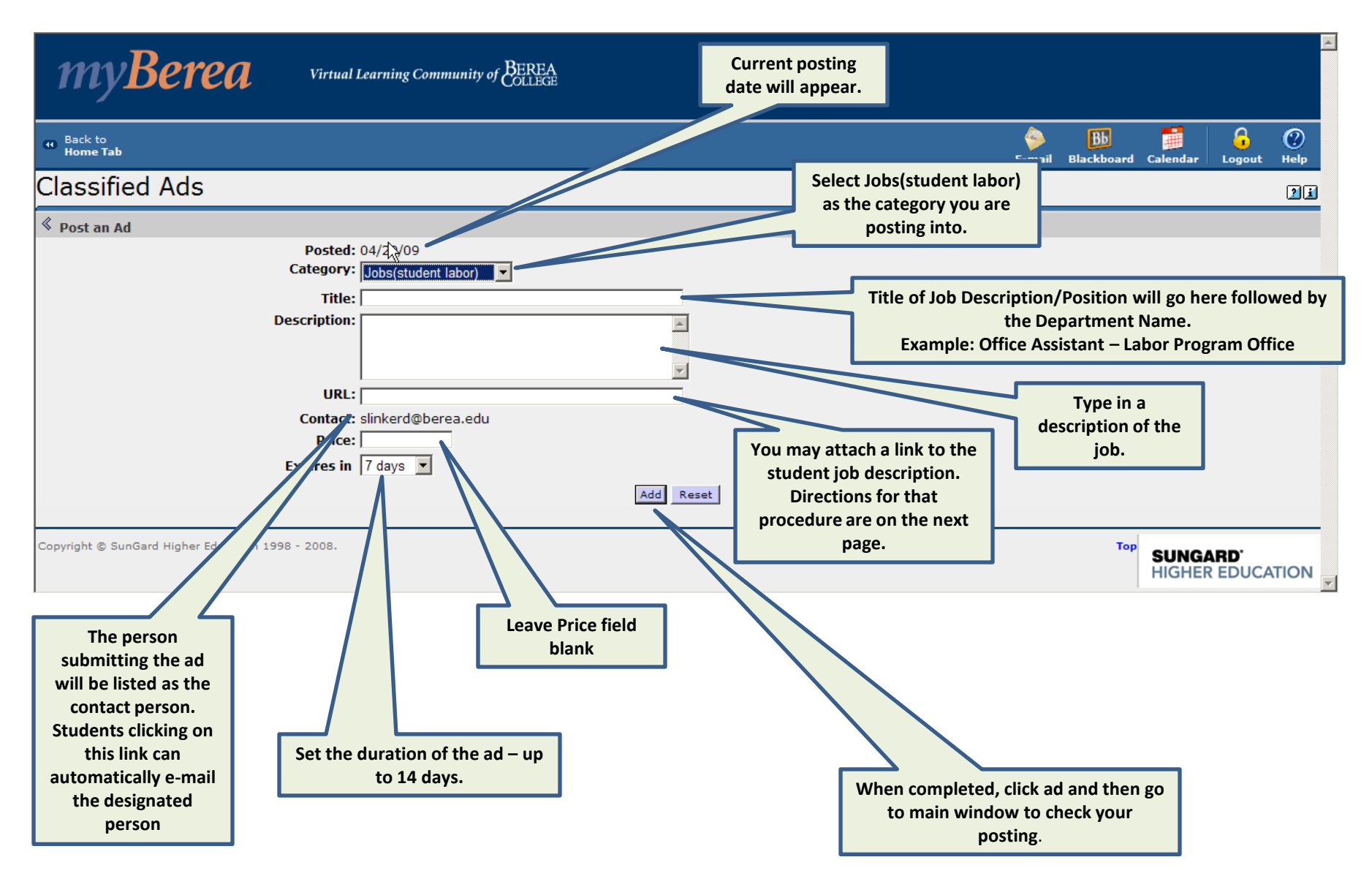

#### **Instructions for attaching a student Job Description.**

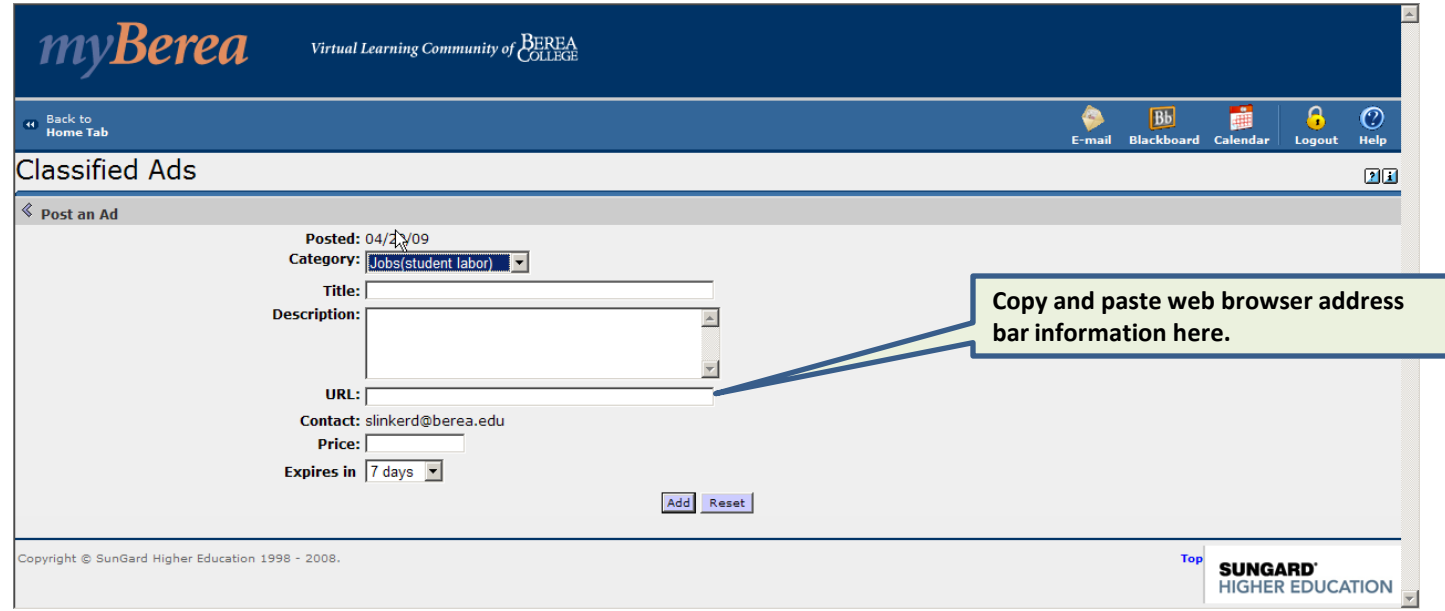

- 1. Open a second MS Explorer Window and go to the Berea College Labor Program Webpage at: <http://www.berea.edu/laborprogramoffice/>
- 2. Select Student Job Descriptions Tab on left.
- 3. Select the proper link to your department from the list provided.
- 4. Once you click on the department link, a list of job description links will appear. Select the appropriate job description for your posting.
- 5. Once the description opens, use a copy function to copy the information found in the Explorer address bar. Example: <http://www.berea.edu/laborprogramoffice/jobdescriptions/documents/lpo-StudentOfficeAssistant.pdf>
- 6. Once this is copied, paste the information into the URL: field on the screen for posting an ad in the classified section.
- 7. Once you have all the information inserted, click "add" and a link to this job description will appear with your posting.

## Questions?

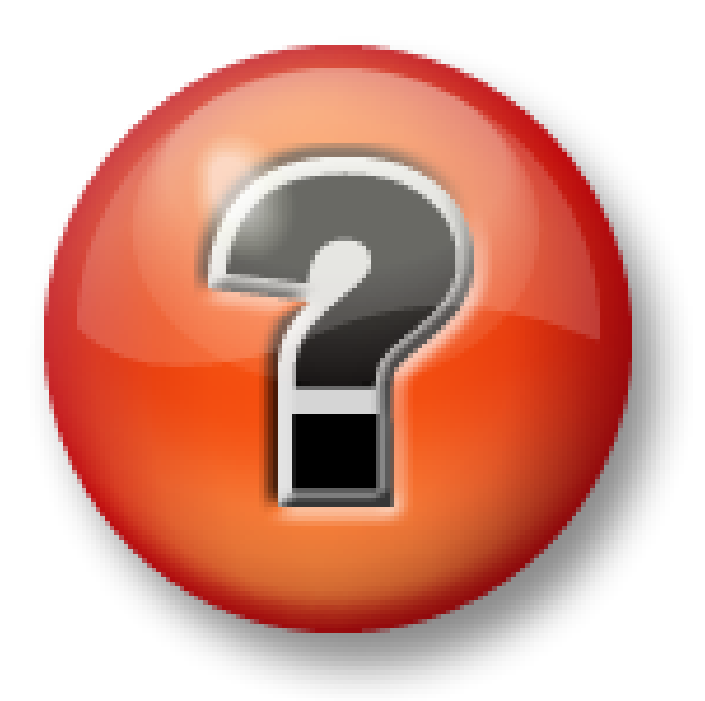

## Call

David Slinker, Labor Program, ext 3734 Tanner Jones, Labor Program, ext 3981